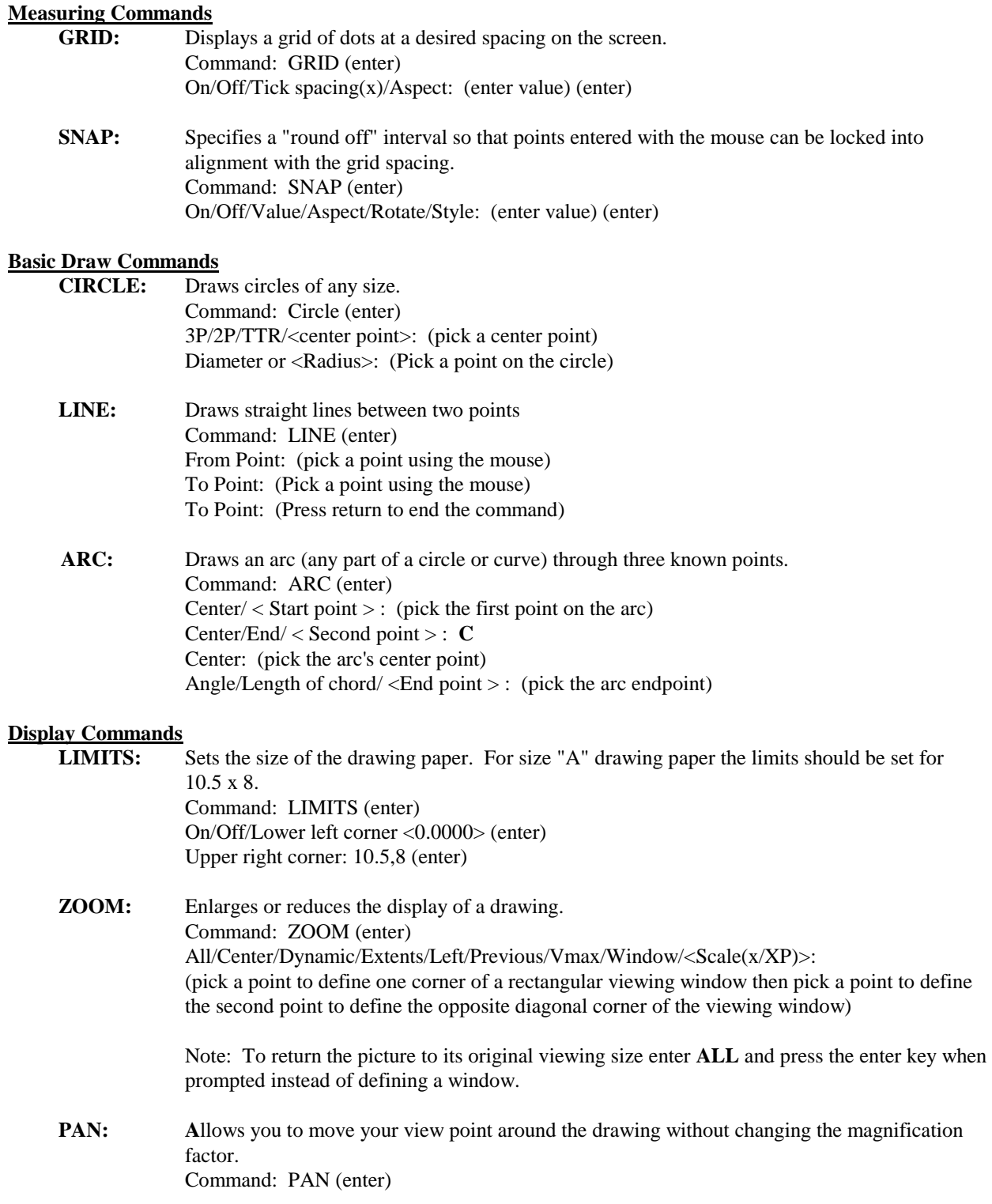

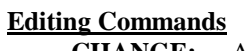

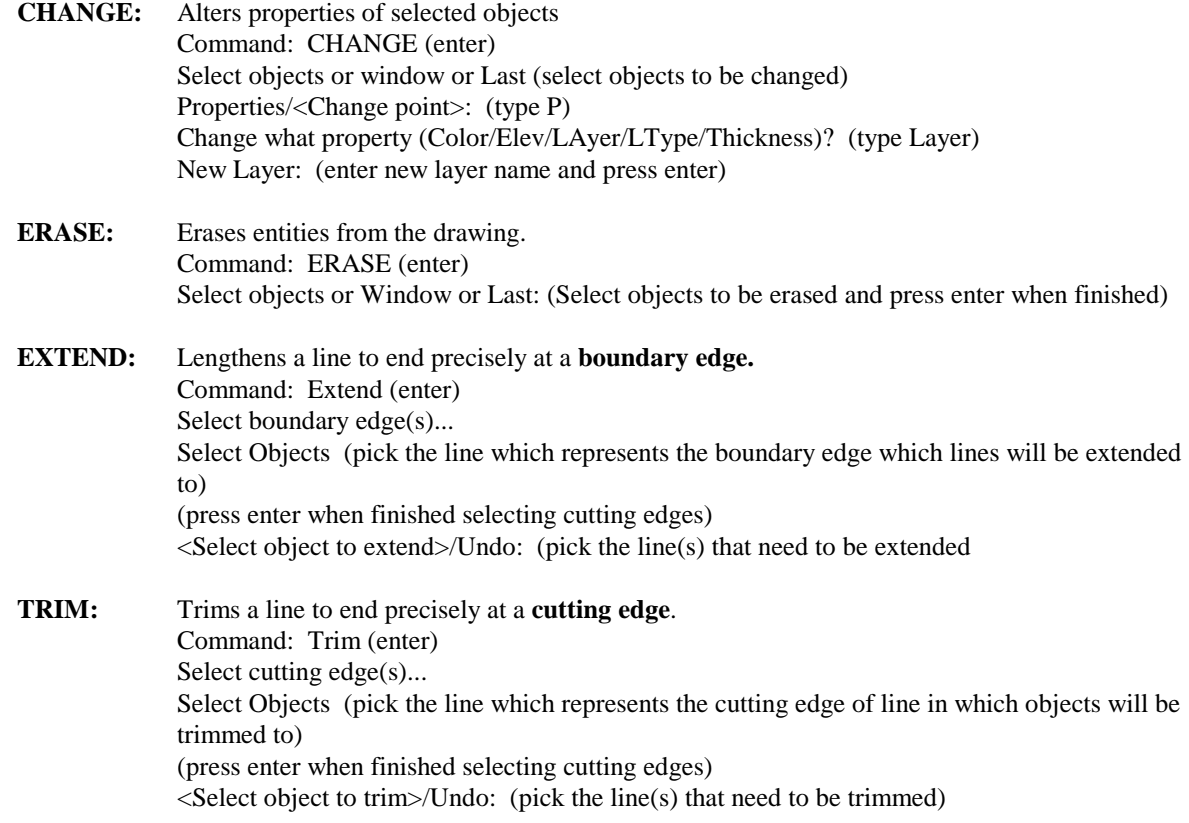

#### **GRIPS**

You can edit selected objects by manipulating grips that appear at defining points on the object. Grips is not a command. To activate grips simply pick the object. Small squares will appear at various entity-specific positions. By selecting an end grip you can stretch the entity to change its size. By selecting the center grip you can move the entity to a new location. To remove grips press CTL-C twice. You can perform the following using grips: Copy, Multiple Copy, Stretch, Move, Rotate, Scale, and Mirror.

#### **Creating Layers**

LAYER: Creates named drawing layers and assigns color and linetype properties to those layers. Command: LAYER (enter)

> A Layer & Linetype Properties dialog box will be displayed. To add a new layer, pick the New button. A new layer listing appears, using a default name of Layer1. the layer name can be changed by highlighting the layer name. Colors and Linetypes can be assigned to each new layer by picking the color box to assign a color and picking the linetype box to assign a line type.

### **Standard AutoCAD colors**

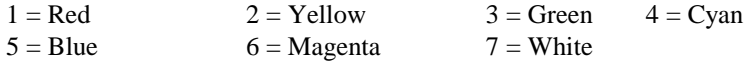

# **Standard AutoCAD linetypes**

**Hidden2** = hidden lines **Center2** = center lines **Phantom2** = phantom or cutting-plane lines

#### **Construction Commands**

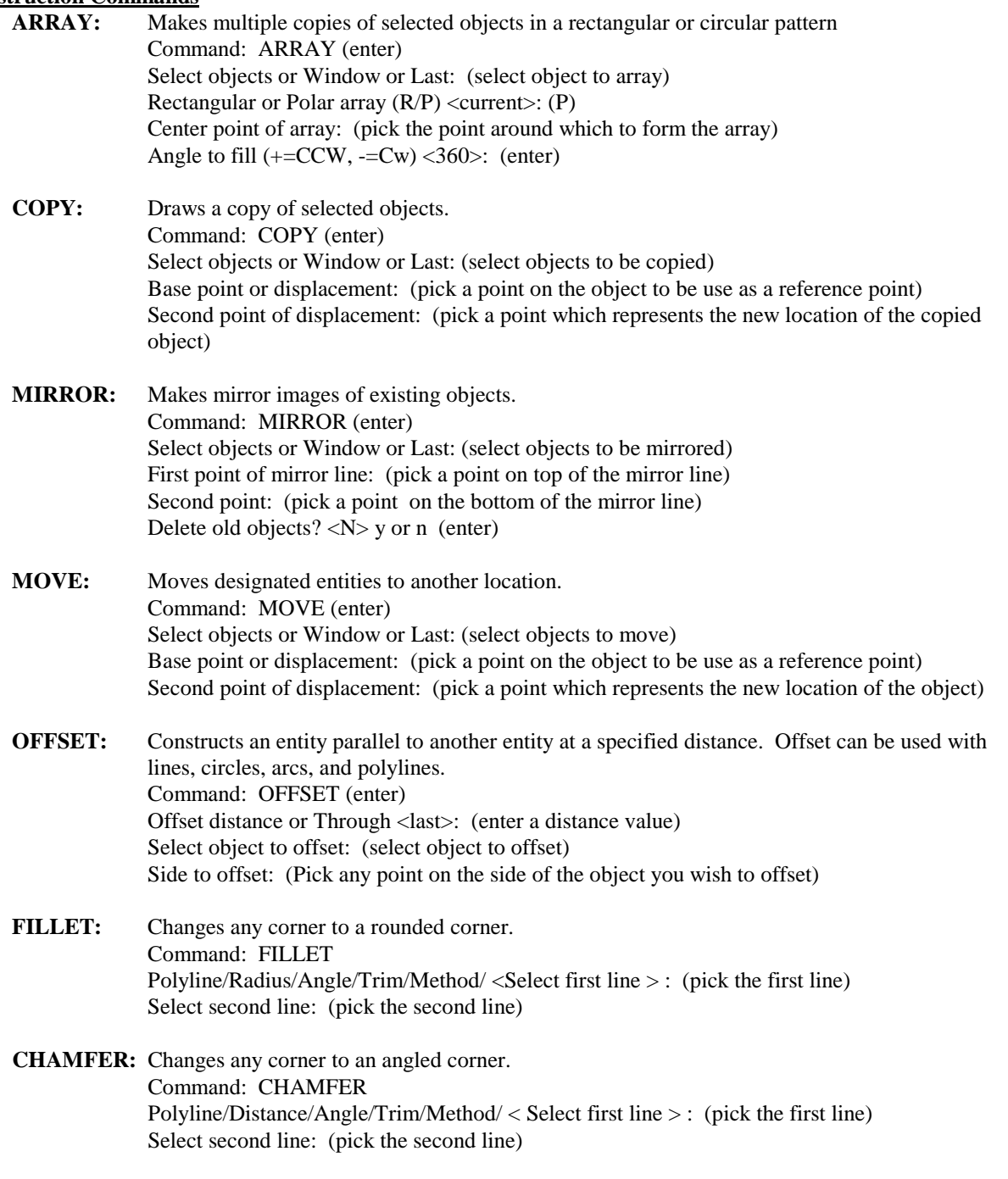

## **OSNAP**

Instantly locates exact points relative to existing objects (points). Object Snap Modes: Endpoint, Midpoint, Center, Quadrant, Intersection, Insertion, Perpendicular, Tangent, Nearest, Node, and None.

#### **Placing lettering on a drawing**

**TEXT:** Draws text characters of any size. Command: TEXT (enter) Justify/Style/<Start point>: (pick a starting point or enter a justification letter) Height (0) (enter the height of the lettering) Rotation Angle (0) (enter) Text: (enter the desired lettering) (enter)

#### Summary of Options

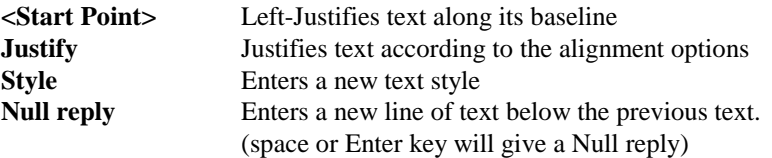

#### **Text Alignment Options**

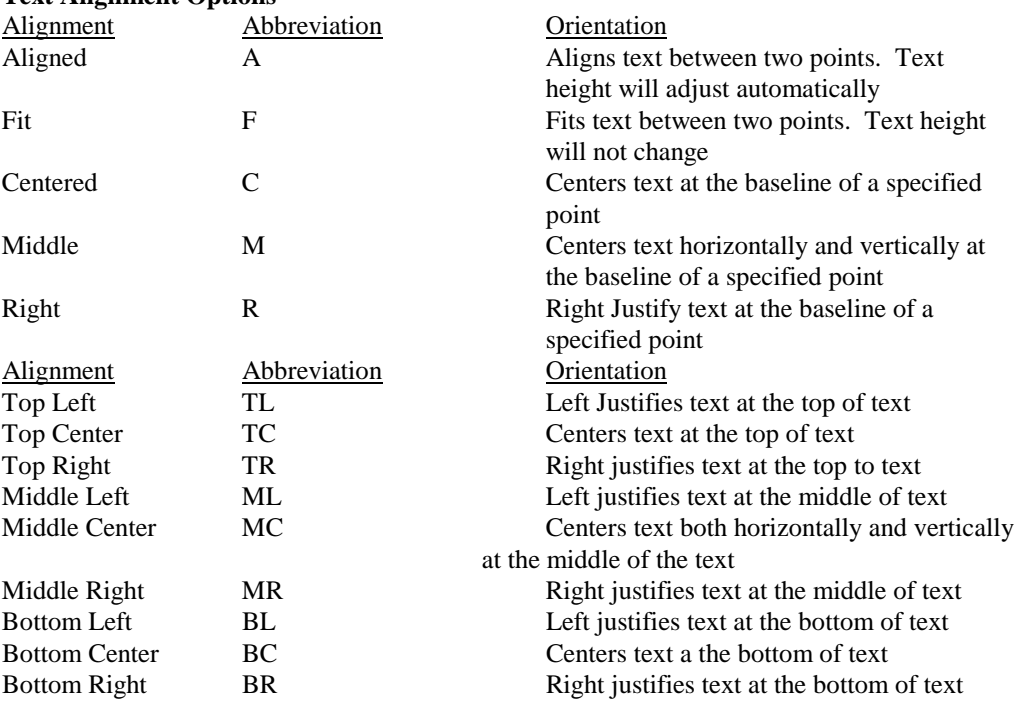

The SPELL command will check the spelling of a group of text.

# **Crosshatching a drawing**

Allows the user to crosshatch areas of a section view. Command: BHATCH (enter)

The Boundary Hatch dialogue Box will be displayed. Select the Hatch Options box.

The Hatch Options box will be displayed. Select the Patterns box.

The Choose Hatch Pattern box will be displayed. Select the desired hatch pattern.

The Hatch Options box will be displayed again. You can select a scale and rotation angle for the crosshatch pattern. Select the OK box when finished.

The Boundary Hatch dialogue box will be displayed again. Select the Pick Points box. When prompted select the internal point of the are to be crosshatched. Press the enter key when finished.

The Boundary Hatch dialog box will be displayed again. Select the Apply box to add the crosshatching to the drawing.